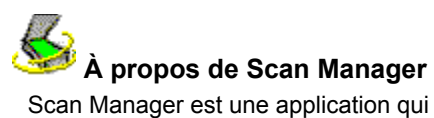

Scan Manager est une application qui permet à votre scanner de communiquer avec les applications Caere. Scan Manager est installé en même temps que toute application Caere.

## **Pour ouvrir Scan Manager**

- **1** Choisissez *Démarrer\*Paramètres*\**Panneau de configuration*.
- **2** Cliquez deux fois sur l'icône *Scan Manager*.

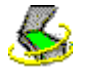

La fenêtre *Scan Manager* apparaît.

# **Pilotes de scanner fournis par Caere**

Les applications Caere sont livrées avec plusieurs « pilotes de scanner ». Un pilote de scanner est un module logiciel qui permet la communication entre les applications Caere et tout scanner supporté par celles-ci et connecté à votre ordinateur. Les fichiers contenant ces pilotes sont copiés dans votre ordinateur lorsque vous installez Scan Manager.

Pour pouvoir utiliser un scanner avec une application Caere, vous devez le sélectionner comme *Scanner par défaut* dans Scan Manager.

### **Pilotes de scanner fournis par le fabricant**

La plupart des scanners sont livrés avec un ou plusieurs « pilotes de scanner ». Un pilote de scanner est un module logiciel qui permet la communication entre les applications Caere et tout scanner supporté par celles-ci et connecté à votre ordinateur. Certains scanners fonctionnent sans pilotes, d'autres exigent plusieurs pilotes. Pour plus de détails sur l'installation du ou des pilotes nécessaires à votre scanner, consultez la documentation livrée avec celui-ci.

Avant d'utiliser un scanner avec une application Caere, vérifiez que le scanner et son pilote sont correctement installés et configurés. Notez que les pilotes de scanner sont mis à jour très fréquemment ; nous vous conseillons de contacter le revendeur ou le fabricant de votre scanner à ce sujet (par exemple, via leur site Web). Enfin, vérifiez que vous avez bien installé le pilote adapté à votre modèle de scanner.

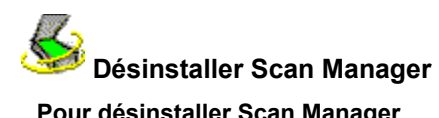

### **Pour désinstaller Scan Manager**

- **1** Fermez les applications Caere actives.
- **2** Choisissez *Démarrer\*Paramètres*\**Panneau de configuration*, puis cliquez deux fois sur l'icône *Ajout/Suppression de programmes*.
- **3** Dans la liste déroulante, contrastez le nom *Scan Manager* et cliquez sur *Ajouter/Supprimer*.
- **4** En réponse au message de confirmation qui s'affiche, cliquez sur *OK*.
- **5** Relancez votre ordinateur.

En général, les éléments de Scan Manager (icônes, fichiers de programme, etc.) qui ont été renommés, modifiés ou déplacés ne sont pas supprimés par la désinstallation.

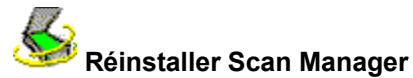

Pour pouvoir utiliser un scanner avec une application Caere, Scan Manager doit être installé et votre scanner doit être déclaré comme scanner par défaut dans Scan Manager. (Par défaut, Scan Manager est installé lors de l'installation initiale de l'application Caere.)

Si vous devez réinstaller Scan Manager, appliquez les instructions ci-dessous.

 Avant d'installer Scan Manager et d'exécuter des numérisations vers une application Caere, vérifiez que le scanner est connecté, sous tension et compatible avec votre système, et qu'il fonctionne correctement avec les logiciels fournis par son fabricant (par exemple, une source de données TWAIN ).

#### **Pour réinstaller Scan Manager**

- **1** Mettez le scanner sous tension avant d'allumer l'ordinateur.
- **2** Fermez les applications Caere actives.
- **3** Installez le CD-ROM de l'application Caere dans le lecteur approprié.
- **4** Si le programme d'installation de l'application Caere démarre automatiquement, quittez-le.
- **5** Dans une fenêtre d'Explorateur, retrouvez le dossier SCANMGR et cliquez deux fois sur le nom de fichier SETUP.EXE.
- **6** Suivez les instructions qui s'affichent et décrivent la procédure de sélection d'un scanner.

Lorsque l'installation du scanner est terminée, vous pouvez configurer les options de numérisation dans l'application Caere.

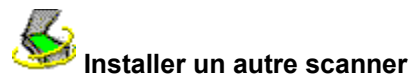

Lorsque l'installation de Scan Manager se termine, un message vous demande de sélectionner le scanner qui sera utilisé par défaut avec les applications Caere installées dans votre ordinateur. Toutefois, vous pouvez déclarer d'autres scanners à tout moment.

#### **Pour déclarer un autre scanner dans Scan Manager**

- **1** Mettez le scanner sous tension avant d'allumer l'ordinateur.
- **2** Fermez les applications Caere actives.
- **3** Choisissez *Démarrer* \**Paramètres*\**Panneau de configuration*.
- **4** Cliquez deux fois sur l'icône *Scan Manager*.

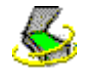

- 
- **5** Cliquez deux fois sur l'icône *Ajouter scanner*, ce qui a pour effet de lancer l'assistant logiciel.

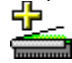

**6** Suivez les instructions de cet assistant pour déclarer le nouveau scanner.

#### **Changer de scanner par défaut**

Chaque fois que vous déclarez un nouveau scanner dans Scan Manager, le programme vous demande si vous souhaitez que celui-ci soit utilisé par défaut pour les applications Caere installées dans votre ordinateur. Par ailleurs, vous pouvez changer de scanner par défaut à tout moment : dans Scan Manager, cliquez avec le bouton droit de la souris sur l'icône du scanner requis, puis choisissez *Définir par défaut* dans le menu contextuel qui apparaît.

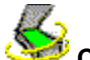

# **Changer le scanner par défaut utilisé avec les applications Caere**

### **Pour changer de scanner par défaut**

- **1** Mettez le scanner sous tension avant d'allumer l'ordinateur.
- **2** Fermez les applications Caere actives.
- **3** Choisissez *Démarrer\*Paramètres*\**Panneau de configuration*.
- **4** Cliquez deux fois sur l'icône *Scan Manager*.

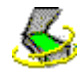

- **5** Contrastez l'icône du scanner que vous souhaitez utiliser par défaut.
- **6** Choisissez *Fichier*\**Définir par défaut*.

(Vous pouvez également cliquer avec le bouton droit de la souris sur l'icône du scanner requis, puis choisir *Définir par défaut* dans le menu contextuel qui apparaît.)

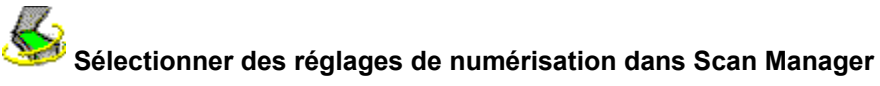

Lorsqu'un scanner a été déclaré dans Scan Manager, vous pouvez le configurer en sélectionnant différents réglages.

## **Pour sélectionner des réglages dans Scan Manager**

- **1** Choisissez *Démarrer\*Paramètres*\**Panneau de configuration*.
- **2** Cliquez deux fois sur l'icône *Scan Manager*.

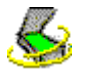

K

**3** Cliquez deux fois sur l'icône du scanner à configurer.

- La boîte de dialogue qui apparaît présente les *Propriétés* de ce scanner.
- **4** Affichez les différents onglets de cette boîte de dialogue et sélectionnez les réglages requis.
- **5** Lorsque vous avez fini de paramétrer la configuration du scanner, cliquez sur *OK*.

 Vous pouvez également sélectionner ou modifier certains réglages de scanner dans les applications Caere. Pour plus de détails, consultez l'aide en ligne de l'application considérée.

#### **Problèmes de connexion entre une application Caere et votre scanner**

Si vous ne parvenez pas à établir la connexion entre l'application Caere et le scanner, ou si un message d'erreur relatif au scanner s'affiche lorsque vous lancez l'application Caere, vérifiez les points suivants :

Vérifiez que le scanner est supporté par l'application Caere et par votre version de Windows.

La liste des scanners testés figure dans le document *Configuration du scanner* (livré sous forme de livret ou de fichier avec chaque application Caere). Si votre scanner ne figure pas dans cette liste, contactez son fabricant pour déterminer si ce modèle est supporté par l'application Caere considérée.

Avant d'utiliser le scanner avec l'application Caere, vérifiez qu'il est connecté au PC, compatible avec votre système, et qu'il fonctionne correctement avec le logiciel fourni par son fabricant (par exemple, une source de données TWAIN).

Vérifiez que le scanner est sous tension.

Les pilotes de scanner doivent être chargés à chaque démarrage : relancez votre scanner puis relancez votre ordinateur pour vérifier que les pilotes du scanner sont chargés.

Vérifiez que Scan Manager est correctement installé. Pour plus de détails, cliquez sur le lien suivant :  $\dot{\mathbf{A}}$ propos de Scan Manager.

Vérifiez que le scanner connecté à votre PC a été sélectionné comme scanner par défaut dans Scan Manager. Pour plus de détails, cliquez sur le lien suivant : Changer le scanner par défaut utilisé avec les applications Caere.

Vérifiez que le scanner n'est pas utilisé par une autre application.

ь Désinstallez et réinstallez Scan Manager.

### **Commande de numérisation non disponible**

Si la commande de numérisation ne s'affiche pas dans l'application Caere, les raisons possibles sont les suivantes :

Þ Le scanner est utilisé par une autre application. Fermez les applications susceptibles d'accéder au scanner et relancez l'application Caere.

Scan Manager n'est pas installé correctement. Pour le réinstaller, cliquez sur le lien suivant : Réinstaller Scan Manager.

Le scanner n'est pas sélectionné comme scanner par défaut dans Scan Manager. Pour plus de détails, cliquez sur le lien suivant : Changer le scanner par défaut utilisé par les applications Caere.

Vous n'avez pas installé les pilotes nécessaires au scanner (par exemple, la source de données TWAIN). Consultez la documentation livrée avec le scanner.

Le scanner est hors tension, n'est pas connecté à l'ordinateur, ou ne fonctionne pas correctement. Vérifiez les câbles et les connecteurs et testez le scanner avec une autre application. Relancez le scanner pour lui redonner sa configuration par défaut, puis relancez l'ordinateur.

ь Le scanner n'est pas supporté par l'application Caere considérée. Consultez la liste des scanners testés dans le document *Configuration du scanner* (livré sous forme de livret ou de fichier avec chaque application Caere).

# **Message relatif au scanner lors du lancement de l'application Caere**

La première fois que vous lancez l'application Caere après avoir installé un scanner (ou changé de scanner par défaut) dans Scan Manager, il est possible que le message suivant apparaisse :

#### *"This scanner's configuration is set using the system-level driver." (Ce scanner utiliser le pilote système.)*

Si le message ne demande aucune autre information, cliquez sur *OK*. Dans certains cas, le message peut vous demander de fournir les informations suivantes :

- Þ ID SCSI ou autres réglages de configuration du scanner
- Consultez la documentation du scanner.
- ь Taille de page Entrez la taille de page maximale supportée par le scanner.

## **Blocage du système pendant la numérisation**

#### **Si le système se bloque pendant la numérisation, essayez les solutions suivantes :**

ь Relancez le scanner pour lui redonner sa configuration par défaut, puis relancez l'ordinateur.

Vérifiez l'installation et la configuration du scanner (consultez le document *Configuration du scanner* livré × avec l'application Caere).

Vérifiez que vous avez installé le ou les pilotes appropriés (contactez le fabricant ou visitez son site Web).

Þ Libérez de l'espace disque : videz la Corbeille de Windows, supprimez les fichiers temporaires (.TMP) présents dans le dossier TEMP, défragmentez le disque dur, exécutez ScanDisk (Windows 95) ou Check Disk (Windows NT) et supprimez les applications et les fichiers superflus.

Évitez les problèmes de mémoire insuffisante : relancez l'ordinateur, fermez les applications activez et les fenêtres inutiles et défragmentez le disque dur à intervalles réguliers.

Augmentez la mémoire vive (RAM) de l'ordinateur.

ь Vérifiez les propriétés de votre scanner dans Scan Manager. Pour plus de détails, cliquez sur ce lien hypertexte : Sélectionner des réglages de numérisation dans Scan Manager.

Visitez notre site Web (www.caere.com) pour récupérer la mise à jour la plus récente de Scan Manager. Þ

Si vous utilisez un scanner TWAIN, activez son interface : cliquez deux fois sur l'icône de votre scanner dans Scan Manager, affichez l'onglet *Réglages de scanner TWAIN* et sélectionnez *Oui* pour l'option *Afficher le paramétrage TWAIN avant de numériser*.

# **Source de données TWAIN actuelle**

Source de données TWAIN sélectionnée actuellement.

Une « source de données TWAIN » est un logiciel fourni par le fabricant de votre scanner et qui permet la communication entre l'ordinateur et le scanner.

Vous pouvez changer de source de données à partir de l'onglet *Changement de source de données TWAIN*.

Sélectionnez cette option si vous préférez adopter les réglages conseillés par la source de données TWAIN.

(Il est conseillé de sélectionner cette option chaque fois qu'elle est disponible pour un réglage.)

# **Auto**

Sélectionnez cette option si vous souhaitez utiliser le réglage de droite.

# **Oui**

**Non**

Sélectionnez cette option si vous ne souhaitez pas utiliser le réglage de droite.

# **Afficher le paramétrage TWAIN avant de numériser**

Cette option permet d'afficher l'interface de la source de données TWAIN actuelle avant de numériser vers l'application Caere (le paramétrage du scanner s'effectue alors au niveau de la source de données TWAIN et non de l'application Caere.)

Sélectionnez *Oui* si la numérisation ne s'effectue pas correctement.

# **Inverser les images noir et blanc**

Cette option permet d'inverser les éléments noirs et les éléments blancs d'une page lors de sa numérisation.

Pour exécuter cette inversion, sélectionnez *Oui*.

# **Inverser les images en nuances de gris**

Cette option permet d'inverser les éléments clairs et les éléments foncés d'une page lors de sa numérisation.

Pour exécuter cette inversion, sélectionnez *Oui*.

# **Inverser les images couleur**

Cette option permet d'inverser les éléments en couleur d'une page lors de sa numérisation. Pour exécuter cette inversion, sélectionnez *Oui*.

# **Numériser les travaux TWAIN par lots**

Sélectionnez *Oui* si vous ne parvenez pas à numériser plusieurs pages à partir d'un chargeur ADF.

# **Utiliser les réglages de luminosité inverse**

Sélectionnez *Oui* pour inverser la valeur spécifiée à l'aide du curseur *Luminosité* (cette valeur inverse sera ensuite utilisée dans toutes vos applications Caere).

**Utiliser la négociation de page 300 ppp**

Sélectionnez *Oui* si la numérisation est limitée à la partie supérieure gauche de la page.

# **Numériser les documents couleur uniquement sur scanner à plat**

Sélectionnez *Oui* si vous rencontrez des problèmes lors de la numérisation de documents couleur à partir du chargeur ADF.

# **Fermer la source de données après chaque numérisation**

Sélectionnez *Oui* si vous rencontrez des problèmes lors de la numérisation de plusieurs pages consécutives.

# **Interroger le scanner sur les tailles de papier supportées**

Sélectionnez *Non* si votre scanner supporte une taille de page qui ne figure pas dans les réglages de scanner de votre application Caere.

# **Utiliser les valeurs par défaut**

Cliquez sur ce bouton pour redonner aux réglages de cet onglet leurs valeurs par défaut.

#### **Sources de données disponibles**

Sources de données TWAIN qui ont été installées pour votre scanner.

Une « source de données TWAIN » est un logiciel fourni par le fabricant de votre scanner et qui permet la communication entre l'ordinateur et le scanner.

Sélectionnez la source requise et cliquez sur *Définir comme source de données actuelle*.

# **Définir comme source de données actuelle**

Cliquez sur ce bouton pour utiliser le nom contrasté comme source de données pour le scanner.

### **Pilote ISIS actuel**

Pilote ISIS utilisé actuellement par votre scanner.

Un « pilote ISIS » est un module logiciel fourni par votre fabricant de scanner et qui permet la communication entre vos applications Caere et le scanner connecté à votre ordinateur.

#### **Pilotes disponibles**

Pilotes ISIS qui ont été installés pour votre scanner.

Un « pilote ISIS » est un module logiciel fourni par votre fabricant de scanner et qui permet la communication entre vos applications Caere et le scanner connecté à votre ordinateur.

Contrastez le nom du pilote que vous souhaitez utiliser avec votre scanner et cliquez sur *Définir comme pilote ISIS actuel*.

# **Définir comme pilote ISIS actuel**

Cliquez sur ce bouton pour utiliser avec votre scanner le pilote dont le nom est contrasté.

**Scanner actuel**

Scanner dont vous êtes en train de spécifier ou de modifier les propriétés.

# **Type de périphérique**

Entrez une brève description pour le scanner (ou autre périphérique de capture) sélectionné.

# **Définir comme scanner par défaut**

Cliquez sur ce bouton pour déclarer comme « scanner par défaut » le modèle dont le nom est contrasté : ce scanner sera utilisé avec toutes vos applications Caere.

Cliquez sur ce bouton pour fermer la boîte de dialogue et valider les sélections/modifications que vous venez d'effectuer.

# **OK**

# **Annuler**

Cliquez sur ce bouton pour fermer la boîte de dialogue sans valider les sélections/modifications que vous venez d'effectuer.

# **Appliquer**

Cliquez sur ce bouton pour valider les sélections/modifications que vous venez d'effectuer tout en laissant ouverte la boîte de dialogue.